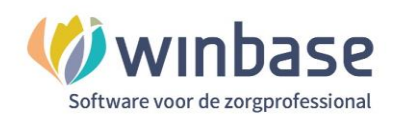

# **Handleiding Incura Boekhouding** Bank

**- Classificatie: 4 – Openbaar -**

Incura | Spaarndamseweg 90| 2021 CB | Haarlem | 088 - 946 22 73 | info@incura.nl | www.incura.nl

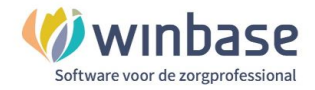

# **Inleiding**

Boekhouden met de software van KingFinance/iMuis online in Incura en Abakus.

Met KingFinance/iMuis online heeft de praktijkhouder een professioneel volwaardig boekhoudpakket dat door middel van een SSL certificaat veilig gekoppeld is aan uw Incura of Abakus EPD. Zo heeft u met een boekhouding in de cloud uw financiën op orde en grip op de zaken . De mogelijkheden zijn uitgebreid en kunnen naar behoefte en het gebruiksniveau van de gebruikers in overleg worden aangepast.

Een gebruiker hoeft geen boekhoudkundige kennis te hebben om met het pakket te kunnen werken. Een belangrijke reden daarvan is het uiterlijk van het startmenu. Dit uiterlijk laat de gebruiker op visueel duidelijke wijze werken met de voor de praktijkhouder meest gebruikte functionaliteiten. Als de stappen in de beschikbare handleidingen gevolgd wordt is het mogelijk de basis functionaliteit uit te voeren. Bent u een beginnende gebruiker van de boekhouding lees dan eerst de handleiding 'Kennismaking met KingFinance' daarin staat een stappenplan voor het inrichten van 'de boekhouding'. Alle functionaliteit die in de handleidingen beschreven wordt ook ondersteund door Winbase support. Overleg met uw accountant of financieel adviseur over het gebruik en de inrichting.

Een belangrijk onderdeel in Incura Boekhouding is het werken met de bank. Het tijdig en zorgvuldig bijwerken van uw bankmutaties zorgt voor een up-to-date inzicht in uw openstaande debiteuren en in uw omzet en kosten.

- Voor een kennismaking met de boekhouding adviseer ik om eerst de handleiding **'Kennigmaking.pdf'** door te nemen.
- In de handleiding '**Inrichten bank.pdf'** worden vervolgens de volgende stappen besproken
	- o Om een bankrekening wil aanmaken, toevoegen of inrichten
	- o De manieren besproken waarop u de bankmutaties ingelezen kan krijgen

Als deze stappen zijn doorlopen kunt u verder door met **deze** handleiding 'Bank' voor de dagelijkse activiteiten.

De in de handleiding gebruikte afbeeldingen kennen variatie in de kleurstelling, 1 voor de gebruikers van Incura en 1 voor de gebruikers van Abakus.

In deze handleiding gaan we er vanuit dat u in de samenwerking met uw financiële man/vrouw de boekhouding verzorgd en het dus afgesproken werk is wie wat doet. Goed beslagen ten ijs komen strekt u tot voordeel.

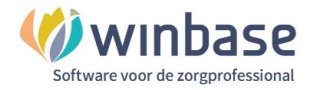

# **Inhoud**

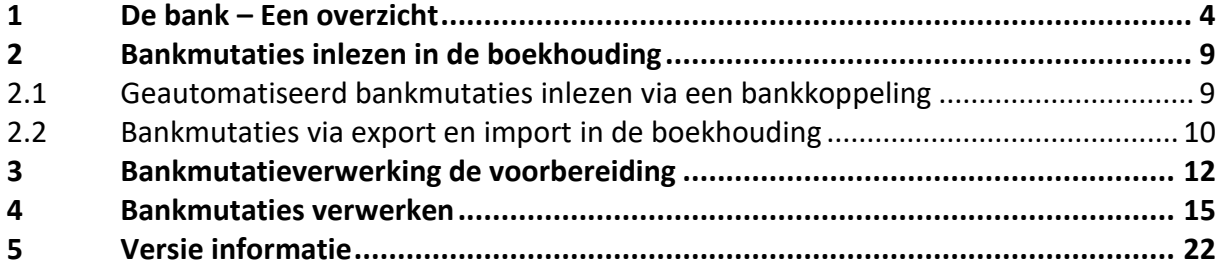

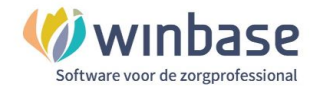

# <span id="page-3-0"></span>**1 De bank – Een overzicht**

Zodra u vanuit het Dashboard van Incura of Abakus de boekhouding heeft geopend komt u automatisch in het 'Startmenu'. Als u geen optie 'Boekhouding' op het Dashboard heeft dan heeft u mogelijk geen rechten of is de boekhouding nog niet actief. Voor vragen of wensen kunt u hiertoe contact opnemen met de afdeling support van Incura/Abakus.

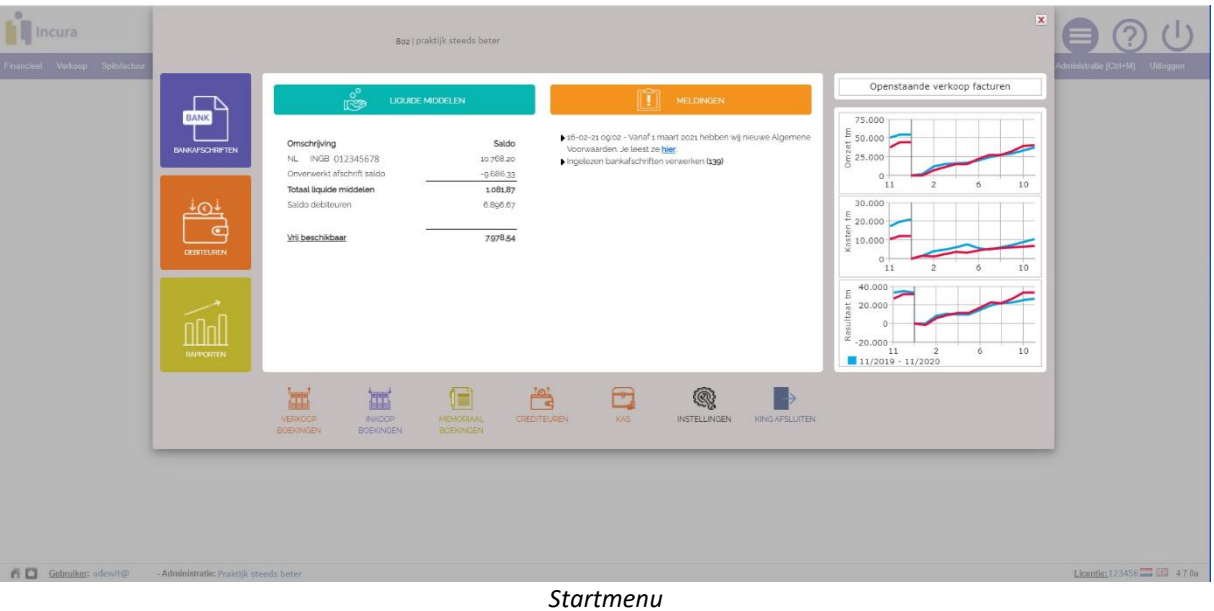

#### Klik op het icoon 'Bankafschriften'

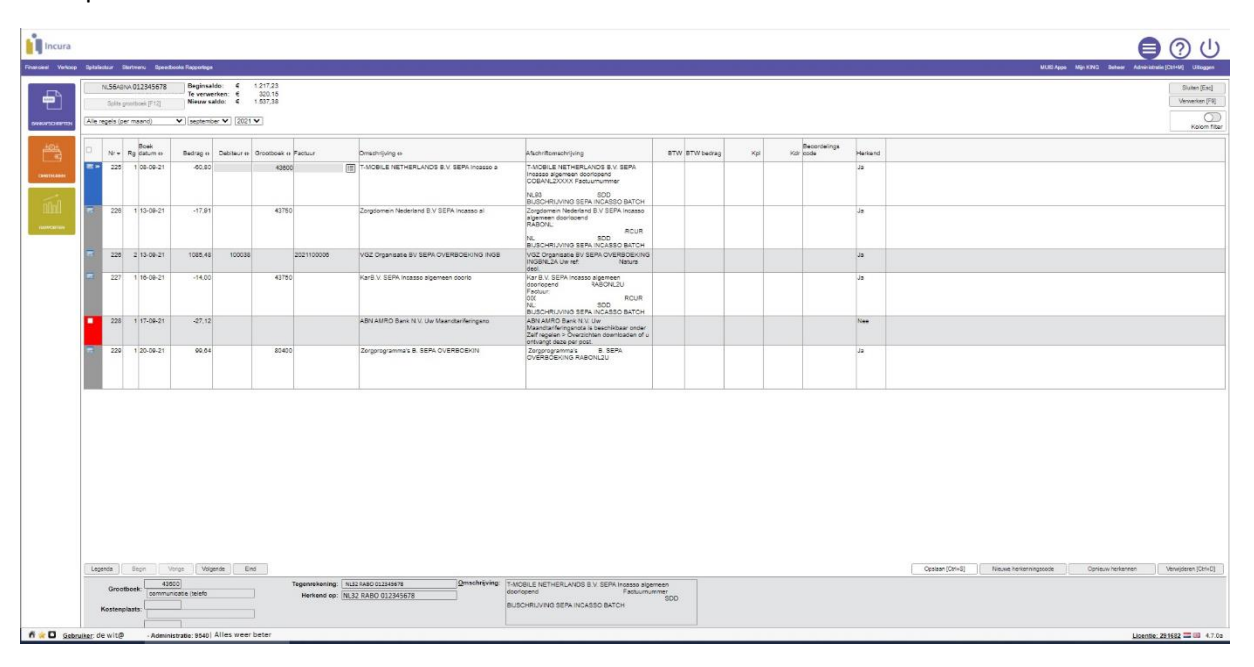

*De bank*

We gaan hier eerst functies benoemen en daarna naar het bankmutatie verwerk proces kijken.

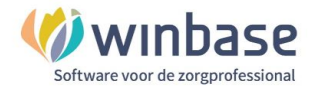

#### De functieknoppen:

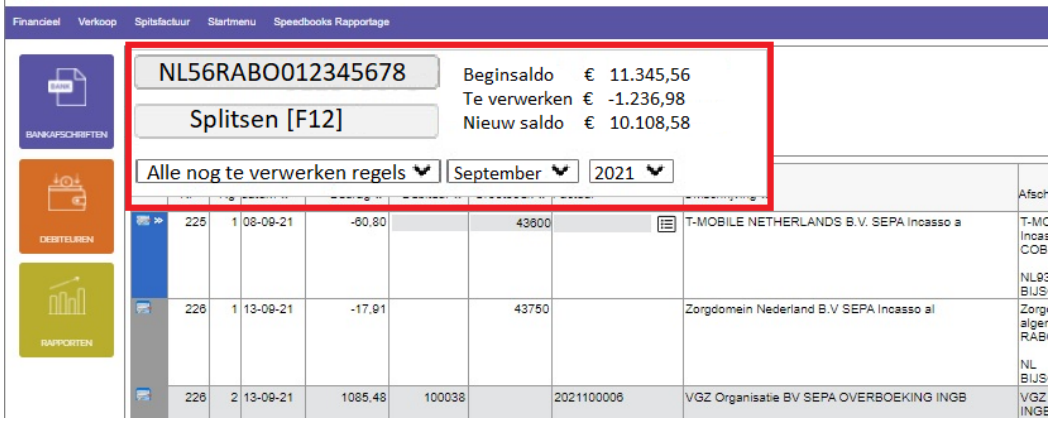

*Bank en saldo*

Links boven aan het scherm de aanwezige en te onderhouden bankrekening(en)

Het overzicht rekeningen, de IBAN, komt in 2 varianten:

NL56RABO012345678

1. Als u één rekening onderhoudt

U kunt de IBAN aanklikken en dan komt u in het scherm om afschriften in te lezen

NL56RABO012345678  $\vee$ 

2. Als u meerdere rekeningen onderhoudt de andere rekening(en) kunt u aanklikken door middels het vinkje  $\vee$  de andere rekening te selecteren.

Wilt u ontbrekende afschriften importeren gaat u dan via Financieel > Bankieren > Afschriften inlezen

**Het verwerken** van bankmutaties: de boekhouding van KingGFinance maakt duidelijk onderscheid tussen wat 'de bank' is en wat 'de boekhouding' is. De bank is een verzameling bij- en afschrijvingen gesorteerd op datum, je boekhouding is een verzameling verwerkte financiële mutaties gesorteerd naar aard. De verzameling financiële feiten is veel groter dan wat er alleen op de bank gebeurt, denk aan het afboeken van oninbare debiteuren: dat gebeurt wel in de boekhouding maar niet in de bank.

Voorbeeld: Gisteren heeft u én van een verzekeraar geld ontvangen voor een factuur én u heeft bij het winkelbedrijf koffie en filters gekocht.

- Op de bank ziet u deze bedragen op dezelfde dag onder elkaar en gecumuleerd

- Vanuit de bank worden ze naar de boekhouding als een financieel feit geboekt. Allebei op de dezelfde datum maar enerzijds als ontvangst debiteuren en anderzijds als kantinekosten.

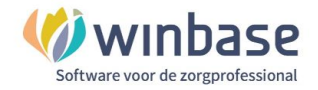

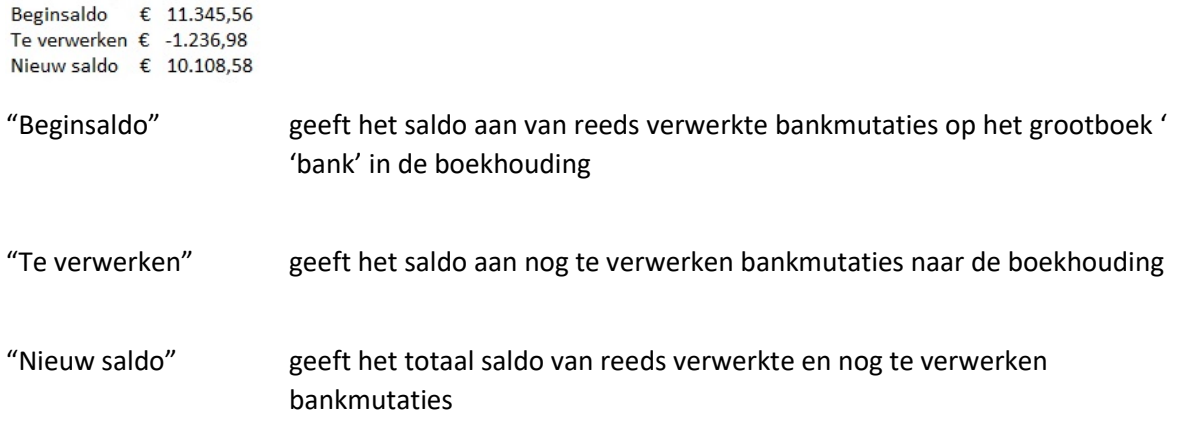

Het 'Nieuw saldo' saldo geeft dus niet per definitie het huidig saldo op de bank aan. Dit is afhankelijk tot wanneer de bankmutaties zijn ingelezen. Als het wel hetzelfde saldo is dan weet u in ieder geval dat alle bankmutaties aanwezig zijn.

Het 'Nieuw saldo' is geen real time saldo er zit bij ten minste een dag verzameling aan de bankzijde tussen.

#### **'Splitsen'** wordt in het 'Mutatie verwerken' stuk behandeld

Alle nog te verwerken regels  $\vee$  September  $\vee$  2021  $\vee$ 

De bankmutaties laten zich ook sorteren:

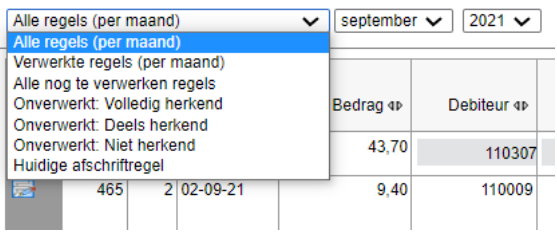

Dit zijn de filters:

- 
- 1. Alle regels : Alle bankmutaties, verwerkt en onverwerkt
- 2. Verwerkte regels : Alle bankmutaties die al verwerkt zijn
- 
- herkend zijn
- herkend zijn
- herkend zijn

7. Huidig afschriftregel

- 
- 3. Alle nog te verwerken regels : Alle nog niet verwerkte bankmutaties
- 4. Onverwerkt: volledig herkend : Alle nog niet verwerkte bankmutaties die **wel** naar aard
- 5. Onverwerkt: deels herkend : Alle nog niet verwerkte bankmutaties die **deels** naar aard
- 6. Onverwerkt: Niet herkend : Alle nog niet verwerkte bankmutaties die **niet** naar aard

Zie voor toelichting van **optie 4 tm 6** het hoofdstuk 'Mutaties verwerken'

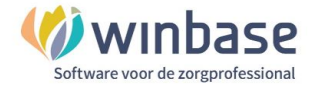

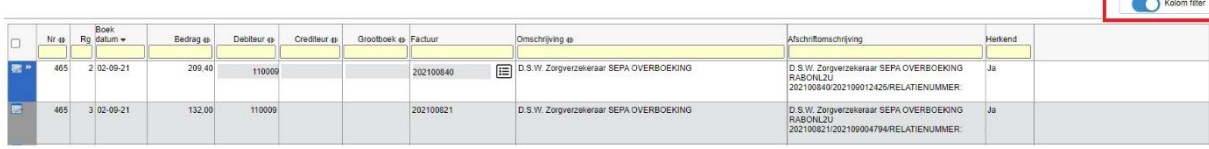

### **Kolom filter**: geeft u de mogelijkheid te zoeken in de kolom binnen het filter naar specifieke bedragen of namen te zoeken etc

De functie aan of uit te zetten doet door erop te klikken

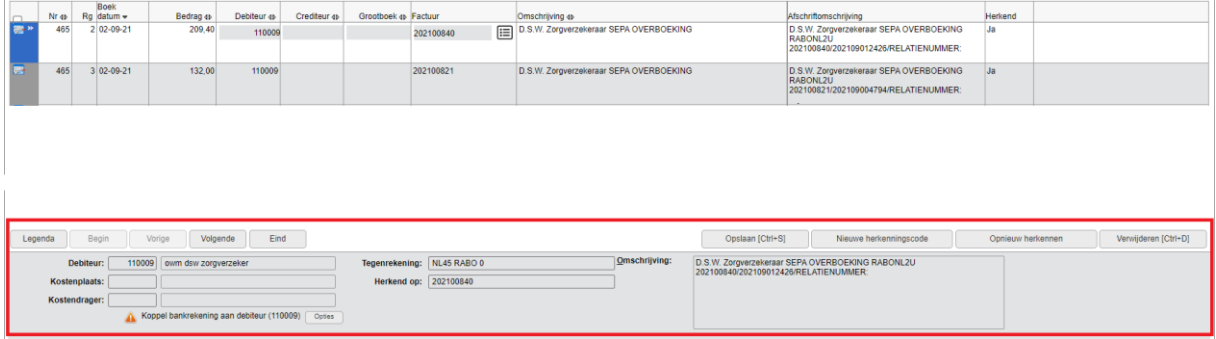

#### **Legenda**

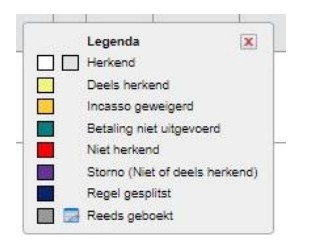

De legenda geeft een toelichting op de status van de regel: Verwerkt of niet verwerkt, wel/niet/deels herkend.

#### **Scrollen door de pagina's**

Opslaan [Ctrl+S]

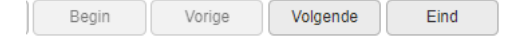

Opties om door de gefilterde selectie heen te scrollen als deze uit meerder pagina's bestaat.<br>Begin in direct paar het begin van het gefilterde overzicht/periode Begin : direct naar het begin van het gefilterde overzicht/periode

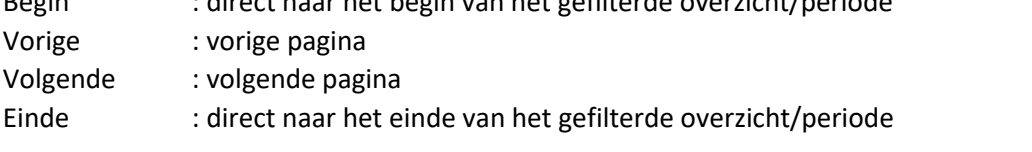

Nieuwe herkenningscode

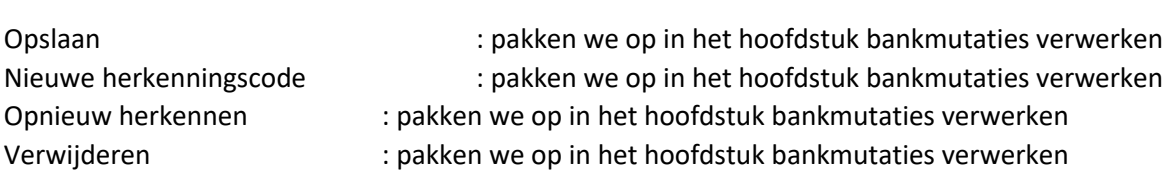

Opnieuw herkennen

Verwijderen [Ctrl+D]

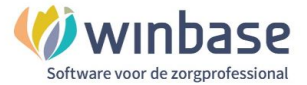

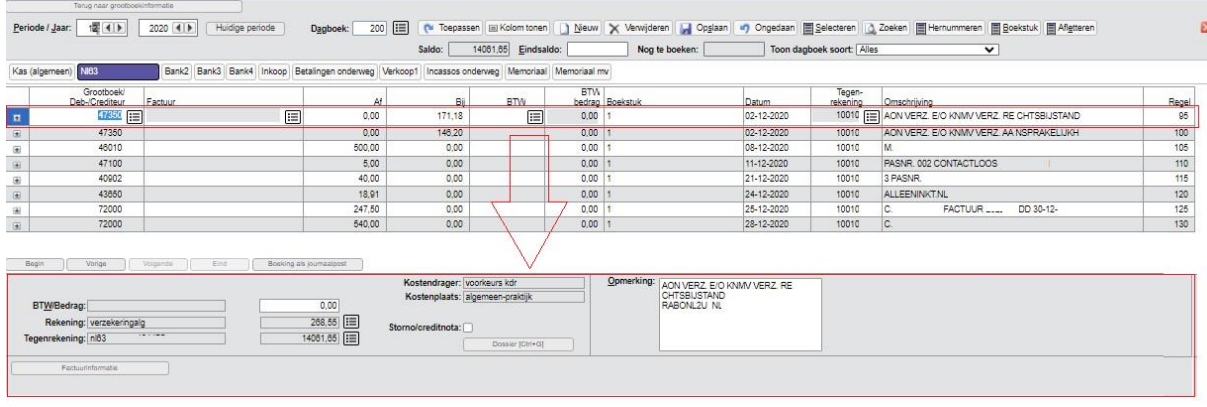

#### Van de door u geselecteerde bankmutatie worden in de onderbalk de boekingsspecificaties gegeven:

#### Kolommen instellen in de bank

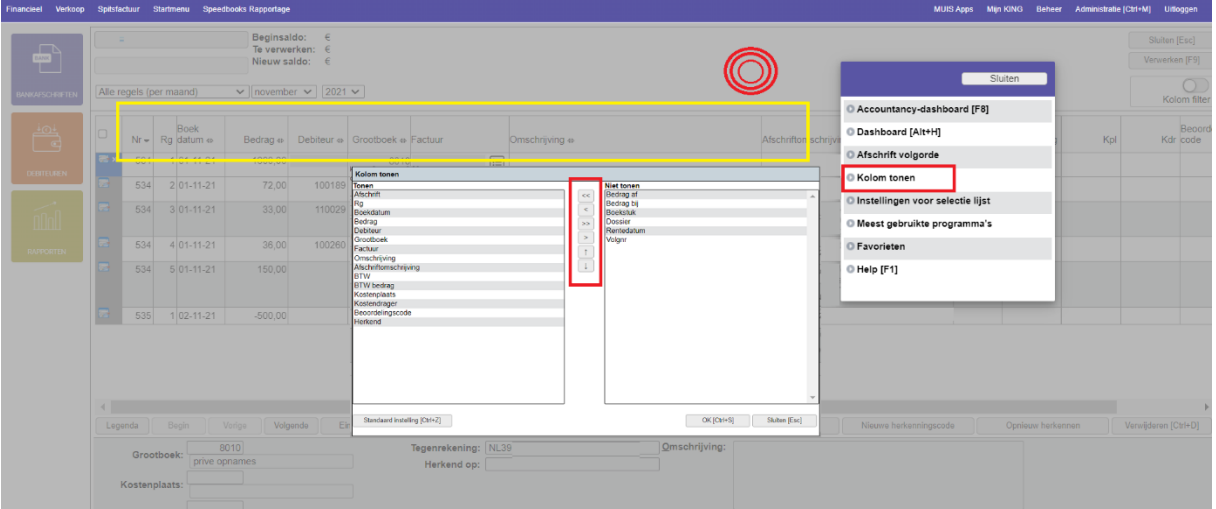

U kunt zelf de kolommen instellen die u wilt zien in de bank (het gele kader)

Als u bij met de muis rechts klikt dan krijgt u het menu waar u kunt kiezen voor 'Kolom tonen' als u deze optie heeft gekozen dan kunt u kolommen kiezen die u getoond wilt hebben en de kolommen die u niet getoond wil hebben in de bank.

Als een praktijk bijvoorbeeld niet BTW-plichtig is kan ervoor gekozen worden de BTW kolommen niet te tonen.

Ook kan de volgorde aangepast worden door uw selectie middels de pijlen omhoog en omlaag  $\uparrow \downarrow$ naar boven naar onder te verplaatsen

In deze handleiding gaan we er vanuit dat u in de samenwerking met uw financiële man/vrouw de boekhouding verzorgd en het dus afgesproken werk is wie wat doet. Goed beslagen ten ijs komen strekt u tot voordeel.

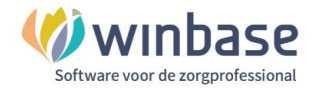

# <span id="page-8-0"></span>**2 Bankmutaties inlezen in de boekhouding**

Bankmutaties kunnen op 3 verschillende manieren in de boekhouding terecht komen:

- 2.1 Geautomatiseerd via een bankkoppeling
- 2.2 Semi geautomatiseerd via het exporteren uit de bank en importeren in de boekhouding van aansluitende bankmutaties
- <span id="page-8-1"></span>2.3 Met de hand invoeren van afschriften (zie: handleiding **Mutatieboeken.pdf**)

## **2.1 Geautomatiseerd bankmutaties inlezen via een bankkoppeling**

Voor de volgende zakelijke bankrekeningen kunnen door middel van een bankkoppeling de bankmutaties vanuit de bank rechtstreeks in de boekhouding gezet worden.

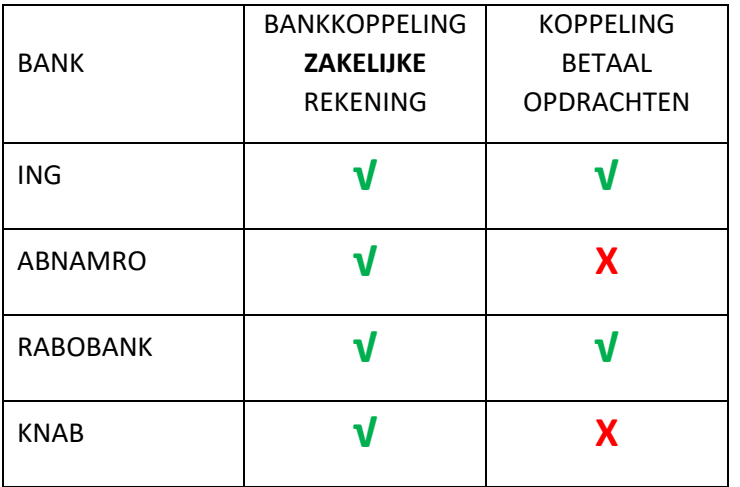

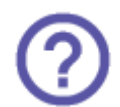

Voor de praktische stappen voor het koppelen van deze banken heeft de software in de *'Help' > Kennisbank onder Home > Productinformatie > Bankieren* de handleiding per bank:

- Hoe koppel ik mijn ABN AMRO rekening aan iMUIS Online
- Hoe koppel ik mijn Rabobank rekening aan iMUIS Online
- Hoe koppel ik mijn ING rekening aan iMUIS Online
- Hoe koppel ik mijn KNAB rekening aan iMUIS Online

 $\Omega$  Houdt er rekening mee dat u bij uw bankinstelling mogelijk een bankkoppeling moet aanvragen en/of dat er kosten gerekend kunnen worden voor het activeren en onderhouden van een bankkoppeling.

De ABN Amro Medische rekening wordt niet als een zakelijke rekening gezien; dit in verband met de BTW vrijstelling van zorg.

Het inzicht met een bankkoppeling is niet 'real time'; bankmutaties worden via een einde dag verwerking de volgende dag voor u klaar gezet ter verwerking.

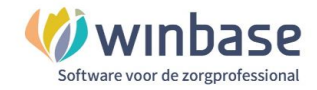

## <span id="page-9-0"></span>**2.2 Bankmutaties via export en import in de boekhouding**

De boekhouding ondersteunt het inlezen van de volgende bestandtypen:

- SWIFT-MT940
- CAMT.52
- CAMT.53
- tevens bestandstype 'CSV' van de Rabobank voor niet-zakelijke rekeningen en ING (mijn.ing.nl)

Let op er altijd wel op dat er per export één bankrekening wordt geselecteerd.

Met andere woorden: indien u én een zakelijke betaal- én een zakelijke spaarrekening heeft, dient u twee aparte downloads te maken en dus niet samengevoegd in één bestand met bankmutaties van beide rekeningen.

Ga op internet naar uw bank toe, log in en download het gewenste bankmutatiebestand. Sla dit bestand in uw computer op een voor u eenvoudig terug te vinden plek.

Financieel Verkoop Spitsfactuur Startmenu Speedbooks Rapportage MUIS Apps Mijn KING Beheer Administratie [Ctrl+M] Uitloggen

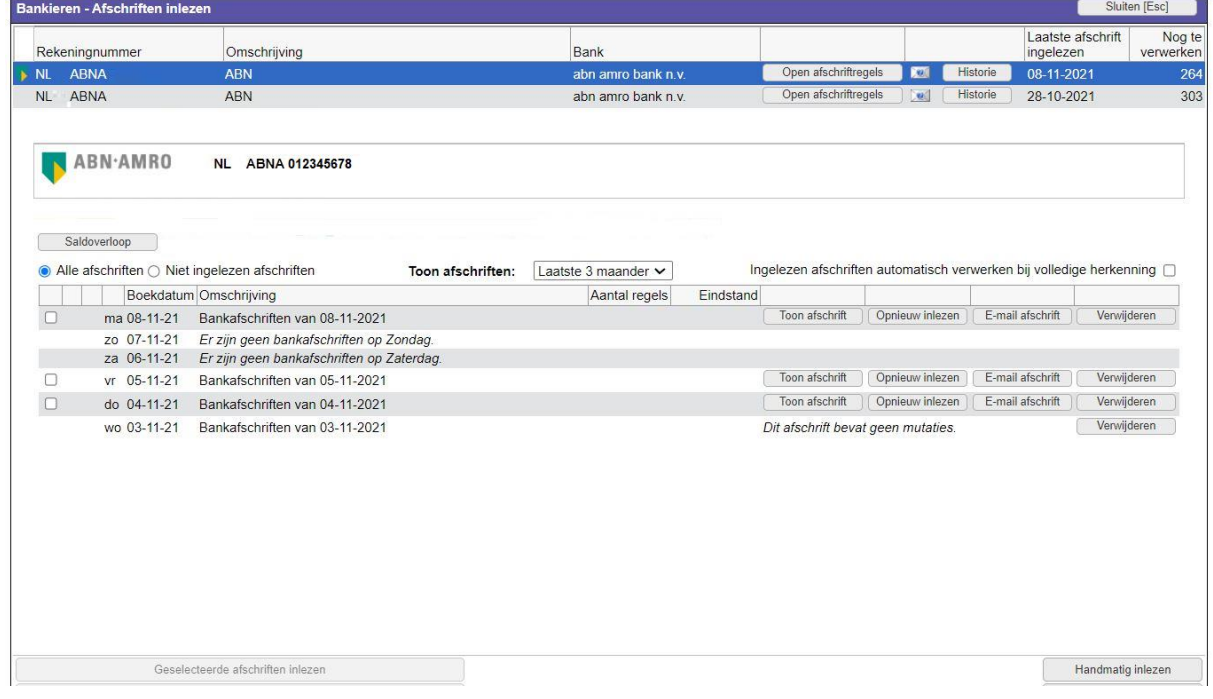

Ga naar in het menu naar *Financieel > Bankieren > Afschriften inlezen*

Klik vervolgens op het bankrekeningnummer en:

• kies rechtsonder 'Handmatig inlezen'

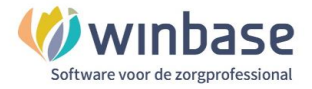

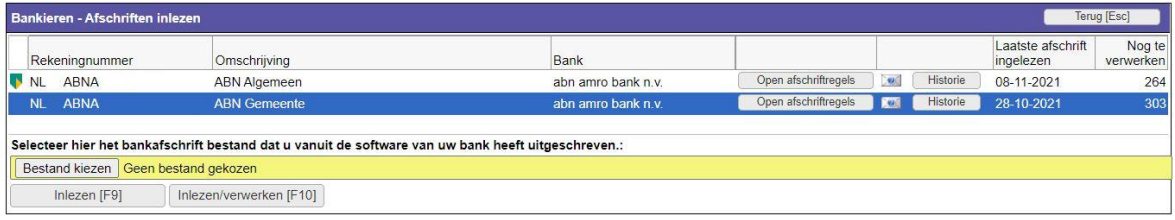

*Afschriften inlezen*

- kies 'Bestand kiezen'
- kies het bestand vanaf de door u gekozen locatie o uw computer en klik op 'Ok' om in te lezen
- kies 'Inlezen [F9]' om de bestanden in te lezen en zelf te verwerken
- kies 'Inlezen/verwerken [F10]' om het bestand in te lezen en gelijk te verwerken
- kies 'Open afschriftregels' om gelijk naar het bankboek te gaan om bankmutaties in te zien en te gaan verwerken

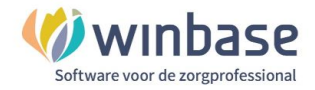

# <span id="page-11-0"></span>**3 Bankmutatieverwerking de voorbereiding**

Uw bank bij- en afschrijvingen zijn één van meerdere entiteiten die de stand van de boekhouding bepalen. Uzelf bent ook een muterende entiteit, uw accountant of boekhouder net zo.

Wat zijn die zakelijke mutaties (zoals de bankontvangsten en bank betalingen aan maar ook afschrijvingen) welnu dat zijn alle mutaties, wijzigingen, op de waarde van de uw praktijk.

Gelijktrekkende terminologie

- 'inkomsten' en 'uitgaven' noemen we 'ontvangsten' en 'betalingen aan'
- bankmutaties zijn bij- en afschrijvingen
- bankmutaties bestaan uit ontvangsten en betalingen
- alleen verwerkte bankmutaties zijn een onderdeel van uw boekhouding (financiële feiten)

Als u nu aan uw zakelijke bankrekening denkt in uw paraplu functie dan zult u, zonder het afschrift te zien, op voorhand kunnen bedenken dat een aantal van uw maandelijkse zakelijke betalingen aan en ontvangsten een vast patroon kennen.

Dat patroon is heel belangrijk. Op vaste dagen van de maand, bijvoorbeeld de 20 $e^{i}$  wordt altijd de huur afgeschreven of de 22 ste altijd de telefoonrekening. Zo zijn er uiteraard veel meer voorbeelden. Dat betalen doet u zonder erbij na te denken, dat gaat automatisch meestal via een incasso.

 $\sqrt{ }$  Kent u uw vaste zakelijke patronen? Zet dat eens op papier. Dat geeft u straks inzicht. (\*)

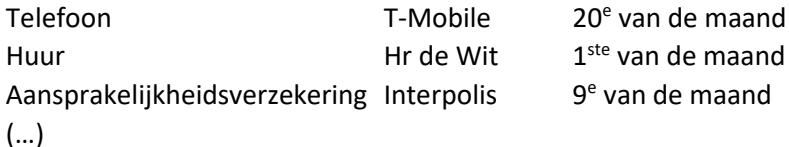

 Naast die **vaste patronen** kennen we ook **incidentele** zakelijke ontvangsten en betalingen. Te denken valt dan aan uw lunchafspraak of het bosje bloemen voor op de tafel in de wachtkamer. Of een nabetaling van een patient of verzekeraar. Weet u waar u uw geld incidenteel aan uitgeeft?

 $\Omega$  Een onderdeel van de vaste betalingen kan zijn dat u, in een éénmanszaak, maandelijks geld opneemt voor de eigen privé boodschappen. De privéopname.

P<sub>verder:</sub>

-

- Rijdt u uw auto privé? Dan zijn de kosten ook privé; rijdt u uw auto zakelijk dan zijn de kosten ook zakelijk.
- Uw arbeidsongeschiktheidsverzekering is net als sparen voor het pensioen privé
- Scheidt privé en zakelijk zoveel mogelijk als het kan. Zorg voor een zakelijke rekening met zakelijke pas voor u zakelijke activiteiten en een privé rekening met privé pas voor privé zaken.

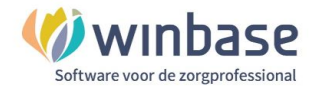

Elke actie kent in de boekhouding 2 reacties:

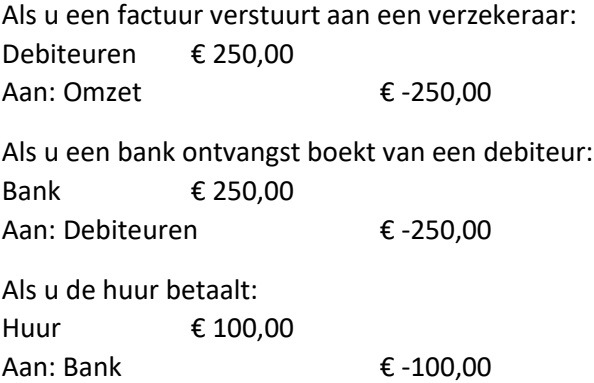

De vanuit Incura/Abakus gefactureerde omzet wordt geboekt naar de aard van de (uw) discipline niet per relatie.

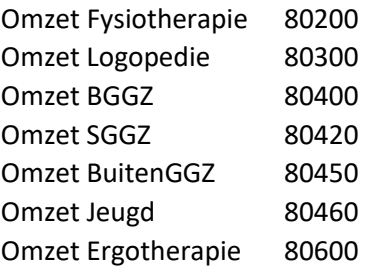

## **Grootboekrekeningschema**

#### **Financieel > Grootboek > Rapporten > Rekeningschema**

Aan de rechterzijde kunt u selecteren wat u wilt printen of u dat in Excel of PDF wilt downloaden

Elke boekhouding hanteert zijn eigen grootboek rekeningschema. Het is voor zowel de zoekende als ervaren gebruiker mogelijk handig eerst dit schema even te printen om erbij te kunnen houden.

In de vorige paragraaf (\*) heeft u genoteerd welke betalingen een vast patroon omvat. Zoek daar nu aan de hand van het uitgedraaide rekeningschema het bijbehorende grootboeknummer bij.

Betaald u huur voor uw pand? Dan is 42000 een rekening dat u gebruikt

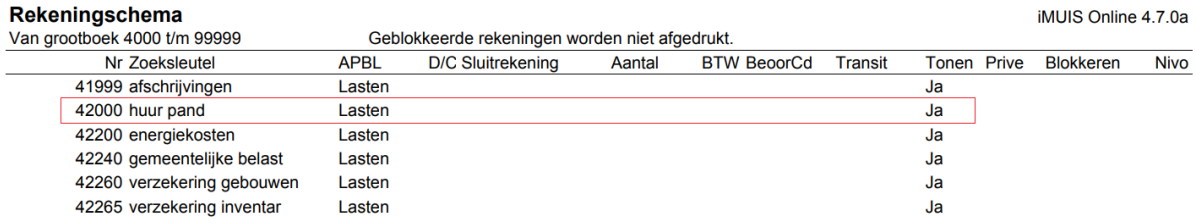

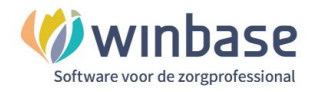

#### Heeft u telefoonkosten? Boek ze dan 43600

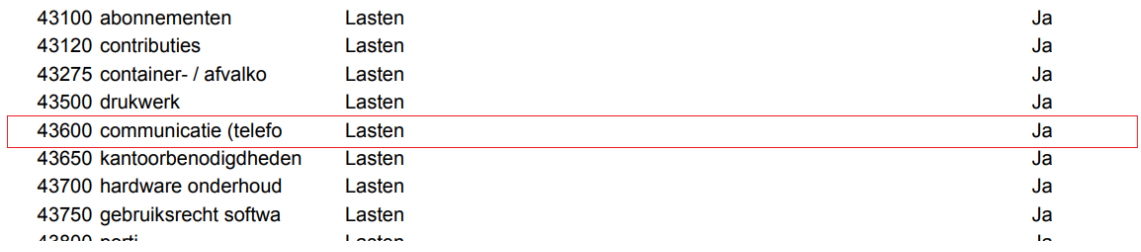

#### Neemt u wel eens wat van de zakelijke rekening voor privé op? 8010

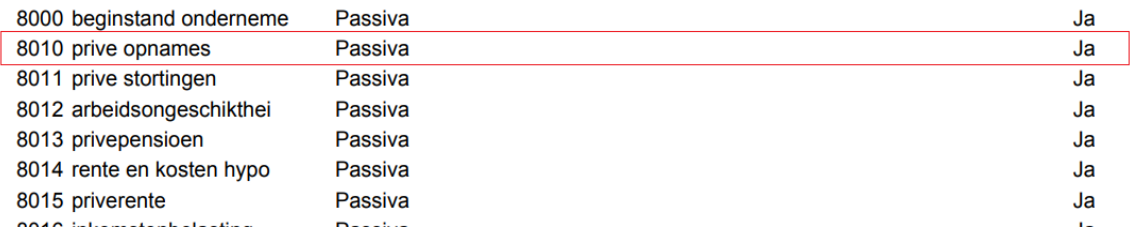

#### Continuïteitsbijdrage?

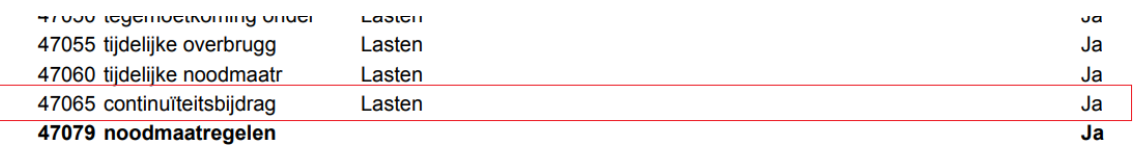

Door de rekeningnummers die u gaat gebruiken met een gekleurde marker aan te vinken oefent u het oog zich daarop te richten.

**Let wel ook op:** dit schema is niet willekeurig maar logisch en integer. De lijst kan bewerkt worden maar als dit onkundig gemuteerd kan dat mogelijk leiden tot het onklaar maken van de eigen boekhouding en om dat door ons of de accountant te laten herstellen, brengt kosten met zich mee.

U kunt, als u het schema niet wilt printen maar wel wilt inzien, het rekeningschema ook vinden via het *'Startmenu' > Instellingen > Stamgegevens > Grootboek.*

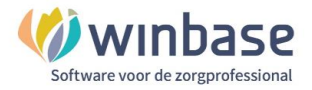

# <span id="page-14-0"></span>**4 Bankmutaties verwerken**

Als u op 'Bankafschriften' heeft geklikt komt u uit in een overzicht van de bij en afschrijvingen op uw rekening.

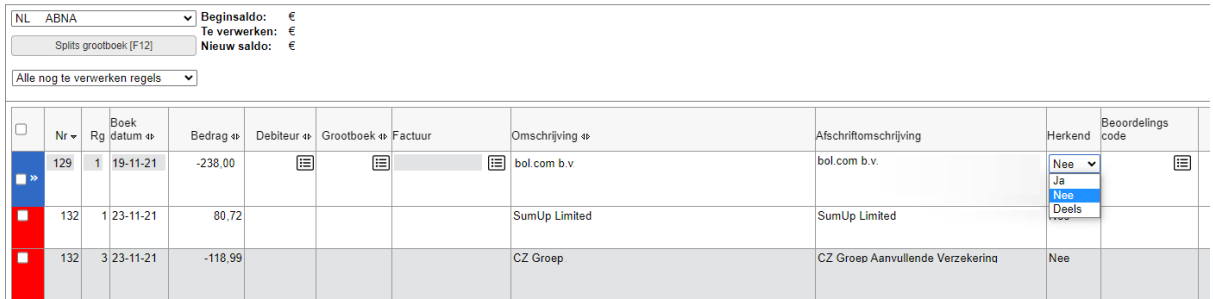

## **Bankmutatie herkenning herkend u in de kolom 'Herkend'**

*Bank bij en afschrijvingen*

#### Het filter linksboven

Alle nog te verwerken regels  $\overline{\phantom{0}}$ Alle regels (per maand) Verwerkte regels (per maand) Alle nog te verwerken regels Onverwerkt: Deels herkend Onverwerkt: Niet herkend Huidige afschriftregel

**Alle regels (per maand)** geeft alle regels verwerkt en onverwerkt **Verwerkte regels (per maand)** geeft alleen alle verwerkte regels per maand

**Alle nog te verwerken regels**: de regels die nog door u verwerkt moeten worden: uw werkbak nog te doen zo te zeggen.

De kolom '**Herkend**' komt in 3 variaties: 'Ja', 'Nee' en 'Deels' aan het eind van elke regel.

Die drie variaties cumuleren in de filters

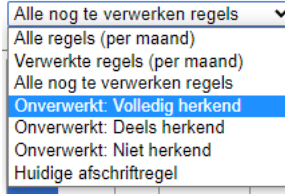

**Onverwerkt: Volledig herkend** nog niet verwerkte regels maar wel volledig herkend

**Onverwerkt: Deels herkend** Nog niet verwerkte regels en wel ten dele herkend

**Onverwerkt: Niet herkend** Nog niet verwerkte regels die ook niet herkend zijn.

Nu is natuurlijk de uitdaging voor u om zoveel mogelijk van uw bij- of afschrijvingen gelijk te laten herkennen. Dat betekent namelijk minder werk voor u en dat zien we graag want weer meer handen aan het bed.

Aan de hand van uw lijstje met uw vaste betalingen aan, uit de eerdere paragrafen (\*), kunt u nu voor deze bankmutaties herkenningscodes aanmaken.

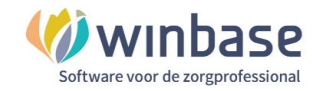

#### **Herkenningscodes aanmaken**

| NL ABNA                                                          | $-10.247.77$<br>$\vee$ Beginsaldo:<br>6.765.72<br>Te verwerken: € |                               |                                                                                                    |                                                                                         |     |                          |         | Slutten [Esc]                  |
|------------------------------------------------------------------|-------------------------------------------------------------------|-------------------------------|----------------------------------------------------------------------------------------------------|-----------------------------------------------------------------------------------------|-----|--------------------------|---------|--------------------------------|
| Splits grootboek [F12]<br>Alle nog te verwerken regels<br>$\vee$ | $-3.482.05$<br>Nieuw saldo:<br>$\epsilon$                         |                               |                                                                                                    |                                                                                         |     |                          |         | Verwerken [F9]<br>Kolom filter |
| Boek<br>Nr - Rg datum o                                          | Bedrag o Debiteur o Grootboek o Factuur                           | Omschrijving 4                | Afschriftomschrijving                                                                                   | BTW BTW bedrag                                                                          | Kpl | Beoordelings<br>Kdr code | Herkend | l.                             |
| о<br>1 2437 19-08-21                                             | $-84, 12$                                                         | KPN -TELEFONIEF actuur 13-    | <b>KPN -TELEFONIE Factuur</b><br>14,60 BTW, klantnummer<br><b>KPN</b><br>/NAME/KPN -<br>TELEFONIE/MARF/ |                                                                                         |     |                          | Nee     |                                |
| о<br>1 2438 23-08-21                                             | $-9.50$                                                           | <b>BEN NEDERLAND</b>          | BEN NEDERLAND Klant 1.50168367<br>Factuur<br>Incasso algemeen<br>doorlopend/CSID                        |                                                                                         |     |                          | Nee     |                                |
| Eind<br>Begin<br>Volgende<br>Vorige<br>Legenda                   |                                                                   |                               |                                                                                                    | Opslaan [Ctrl+S]<br>Verwijderen [Ctrl+D]<br>Nieuwe herkenningscode<br>Opnieuw herkennen |     |                          |         |                                |
| Rekening:<br>Kostenplaats:<br>Kostendrager:                      |                                                                   | Tegenrekening:<br>Herkend op: | Omschrijving:                                                                                           |                                                                                         |     |                          |         |                                |

*De bank*

U heeft 2 bankmutaties staan voor welke u herkenningscodes wil aanmaken omdat de uitgave elke maand terug komt.

KPN en Ben in het voorbeeld zijn beiden telefoonmaatschappijen en dus zijn de kosten ook telefoonkosten

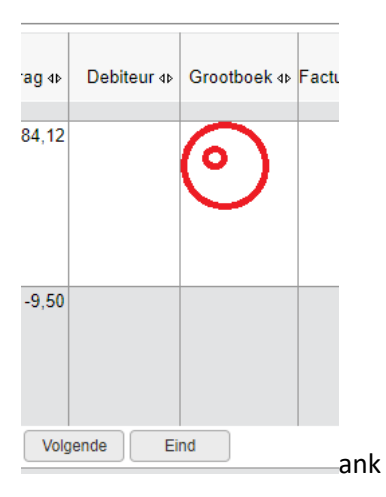

Op de regel kunt u in de kolom Grootboek 1 keer klikken

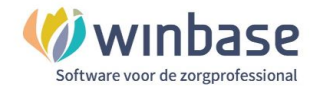

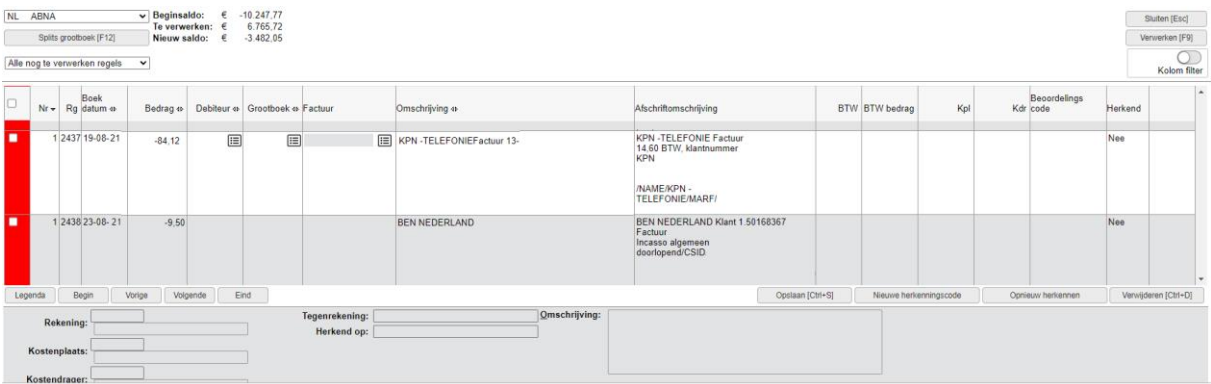

# Klikt u in de kolom grootboek op

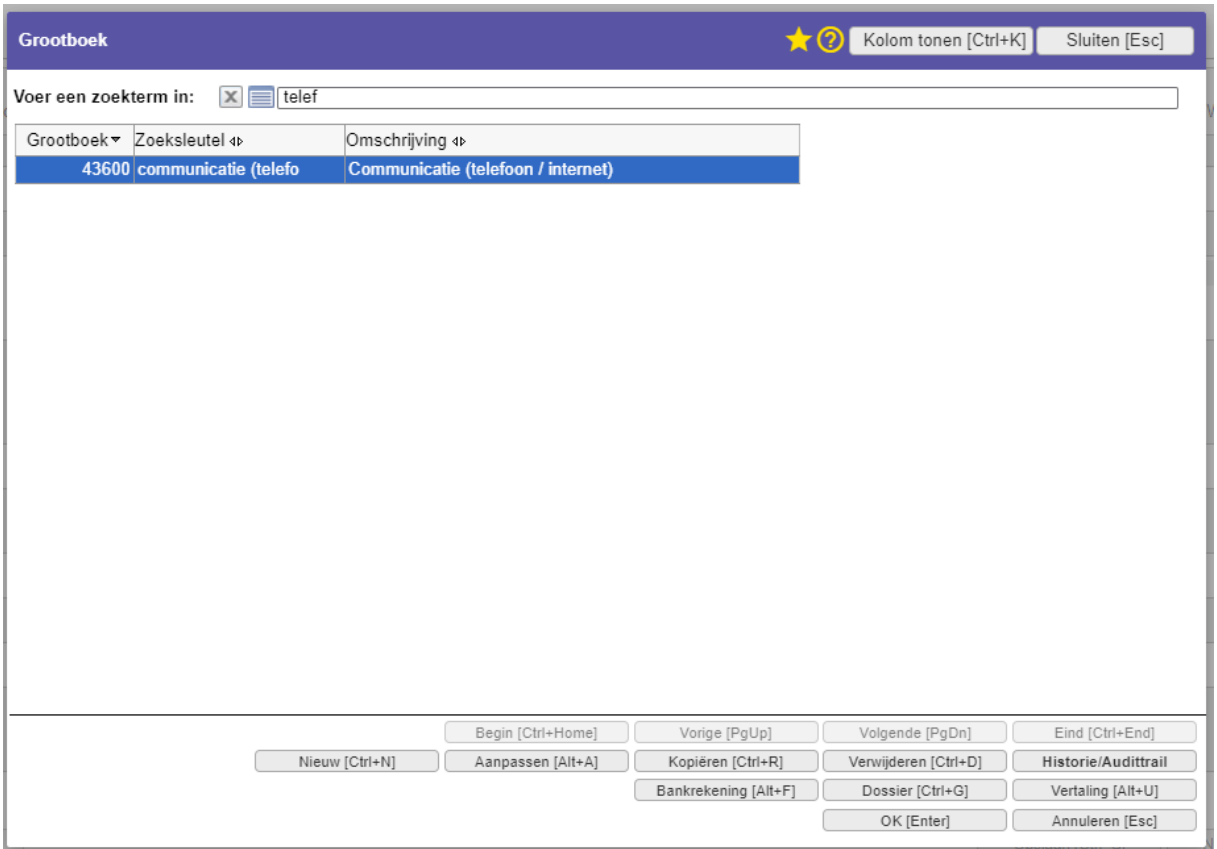

## Zoek op 'telef' en selecteer43600 Communicatie(telefoon/internet) door op OK te klikken

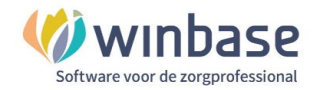

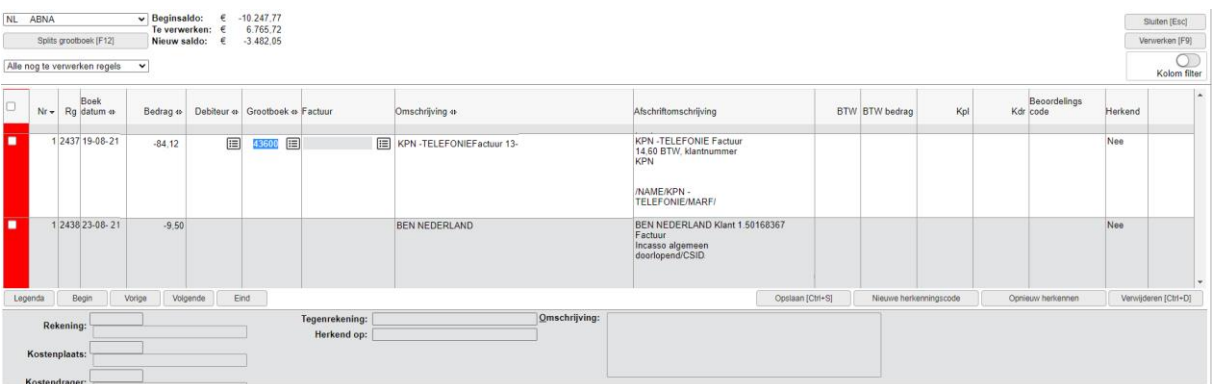

*Grootboeknummer toegewezen*

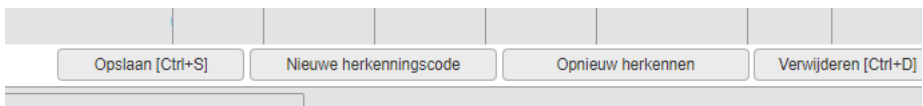

## Klik op Opslaan

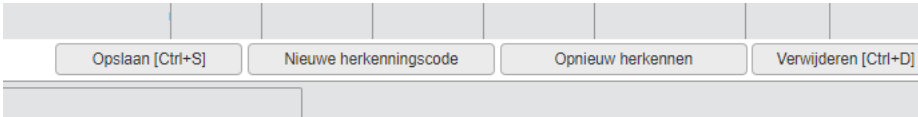

Klik op 'Nieuwe herkenningscode' voor een nieuwe herkenningscode

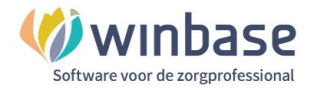

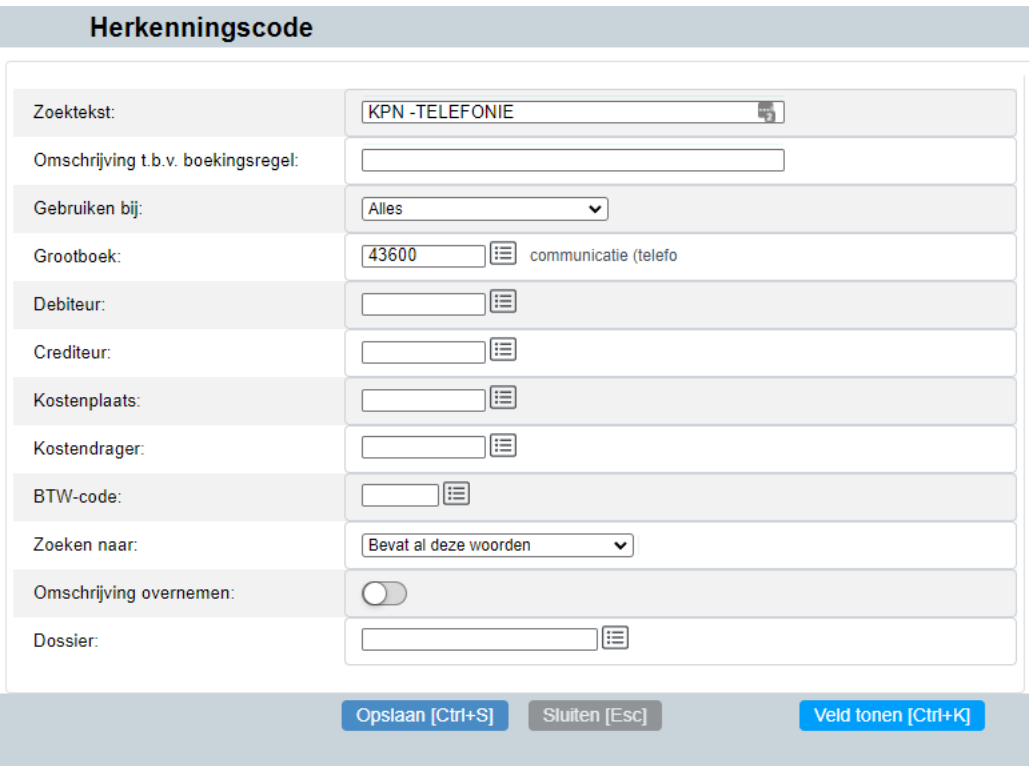

#### *Herkenningscode aanmaken*

**Zoektekst**: de tekst waarop u wilt zoeken. Deze tekst is uniek voor de herkenning maar bevat geen verwijzing naar maanden, jaren, kwartalen of abonneenummers.

Vb: Een herkenningscode met zoektekst 'KPN Telefonie factuur 1<sup>e</sup> kwartaal 2021' zal maar één keer z'n werk doen terwijl 'KPN Telefonie' voor altijd zijn werk zal blijven doen

**Omschrijving** : mag u leeg maken

**Grootboek** : het grootboeknummer waarnaar de posten geboekt gaan worden

**Zoeken naar** : Bevat al deze woorden

Kies 'Opslaan' om op te slaan. De software gaat nu opzoek naar matches en zal deze gelijk toewijzen aan het grootboek 43600

Deze stappen kunt u herhalen voor al uw vaste betalingen en ontvangsten.

Ontvangsten van debiteuren, verzekeraars en patiënten zullen meestal gelijk herkend worden op basis van rekeningnummer, bedrag en afschriftomschrijving maar soms, bij het ontbreken van één van deze drie kenmerken bijv Vecozo afkeur, uw creditering, deelbetaling of de patient zet het factuurnummer niet in de omschrijving niet en dan zal de regel 'Deels herkend' worden.

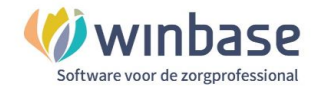

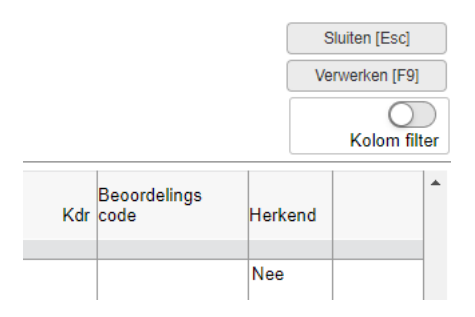

#### Kies rechtsboven voor 'Verwerken [F9]'

Selecteer voor het verwerken van de bankmutaties 'Jaar/periode waarin de boekdatum valt'

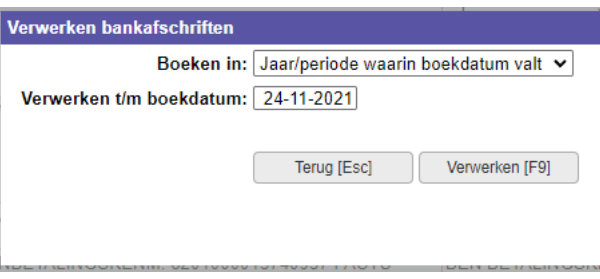

En kies voor 'Verwerken'

## **Niet herkende bankmutaties/Incidentele bankmutaties**

Voor incidentele betalingen en ontvangsten die u niet wil laten herkennen moet u aan de hand van de omschrijving en/of herinnering in tijd bedenken waar u geld aan heeft uitgegeven.

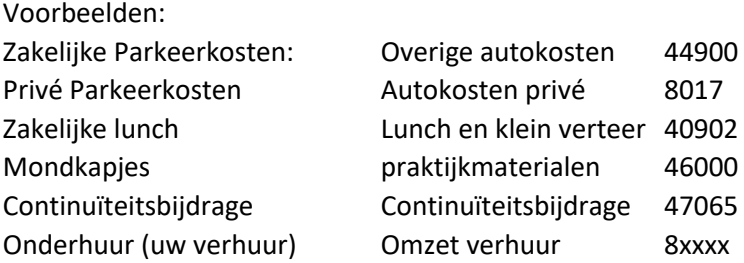

Bol.com: kunnen boeken zijn en boek je als vakliteratuur of studiekosten of leestafel AH: kan zijn broodje kaas voor de lunch (lunchkosten), koffie en thee (kantine kosten) of schoonmaakmiddelen (schoonmaakkosten) Kruitvat: kan ook schoonmaakkosten zijn maar ook praktijkmaterialen

Dit zijn altijd incidentele betalingen en maak daar dus geen herkenningscodes voor aan

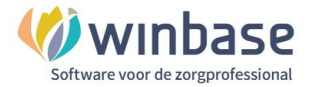

Als u tevreden bent over alle toegewezen posten dan kiest rechtsboven voor 'Verwerken [F9]'

Selecteer voor het verwerken van de bankmutaties 'Jaar/periode waarin de boekdatum valt'

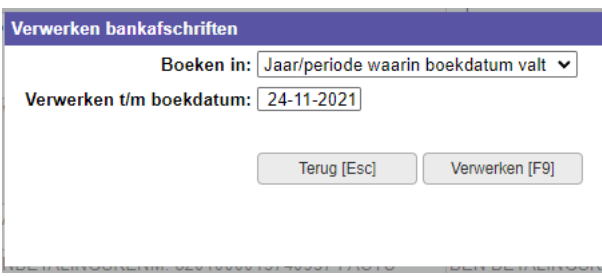

En kies voor 'Verwerken'

Als u bij bent met verwerken loopt de banksaldo in de pas met wat er werkelijk op de bank heeft gestaan.

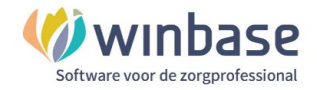

# <span id="page-21-0"></span>**5 Versie informatie**

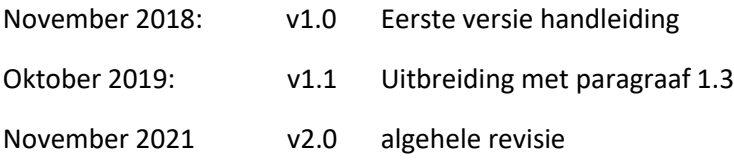